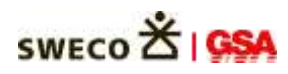

Bedienungsanleitung

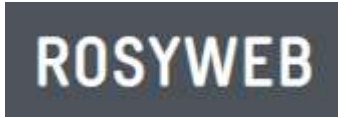

Aufgrabungen

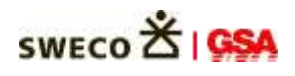

## Aufgrabungsantrag stellen

Gehen Sie auf [www.rosyweb.de](http://www.rosyweb.de/) und wählen Sie "*Ich möchte einen Aufgrabungsantrag stellen"* aus

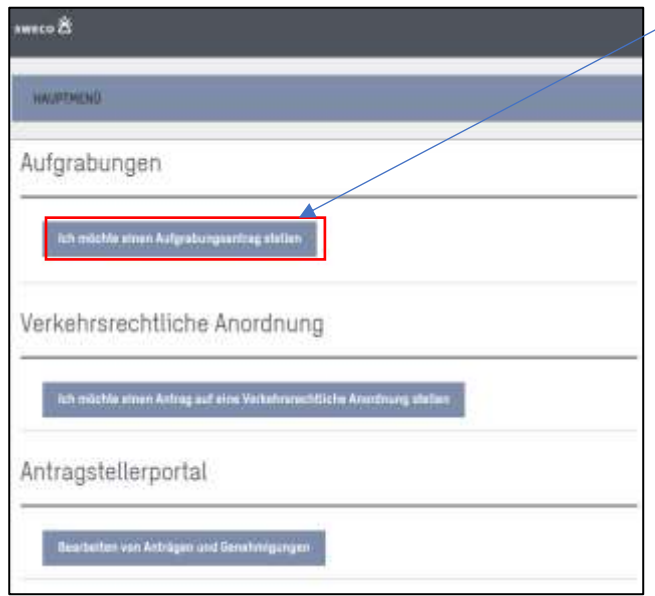

→ wählen Sie in der Dropdown-Liste Ihre Verwaltung aus und klicken Sie dann auf "Weiter"

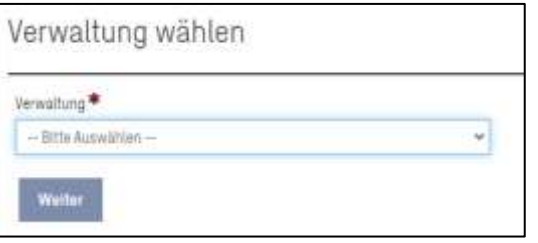

→ bitte wählen Sie aus, ob Sie Unternehmer, Leitungsträger oder Projektkoordinator sind und bestätigen Sie die Auswahl mit "Weiter"

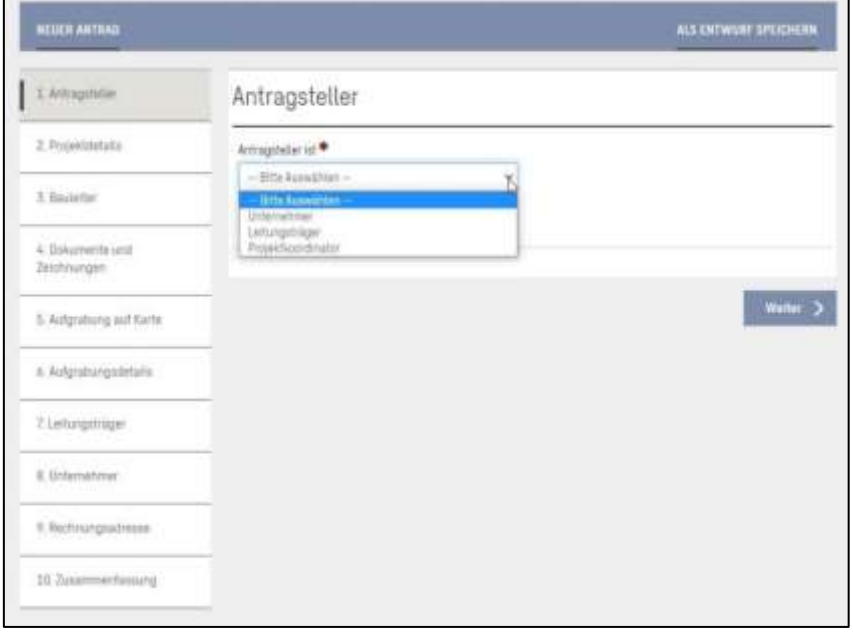

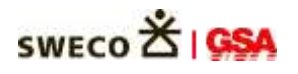

→ Es öffnet sich ein neues Fenster, in dem Sie bitte die Projektdetails eintragen.

 Die mit \* gekennzeichneten Felder sind Pflichtfelder. Die anderen Felder sind optional und müssen nicht zwingend ausgefüllt werden.

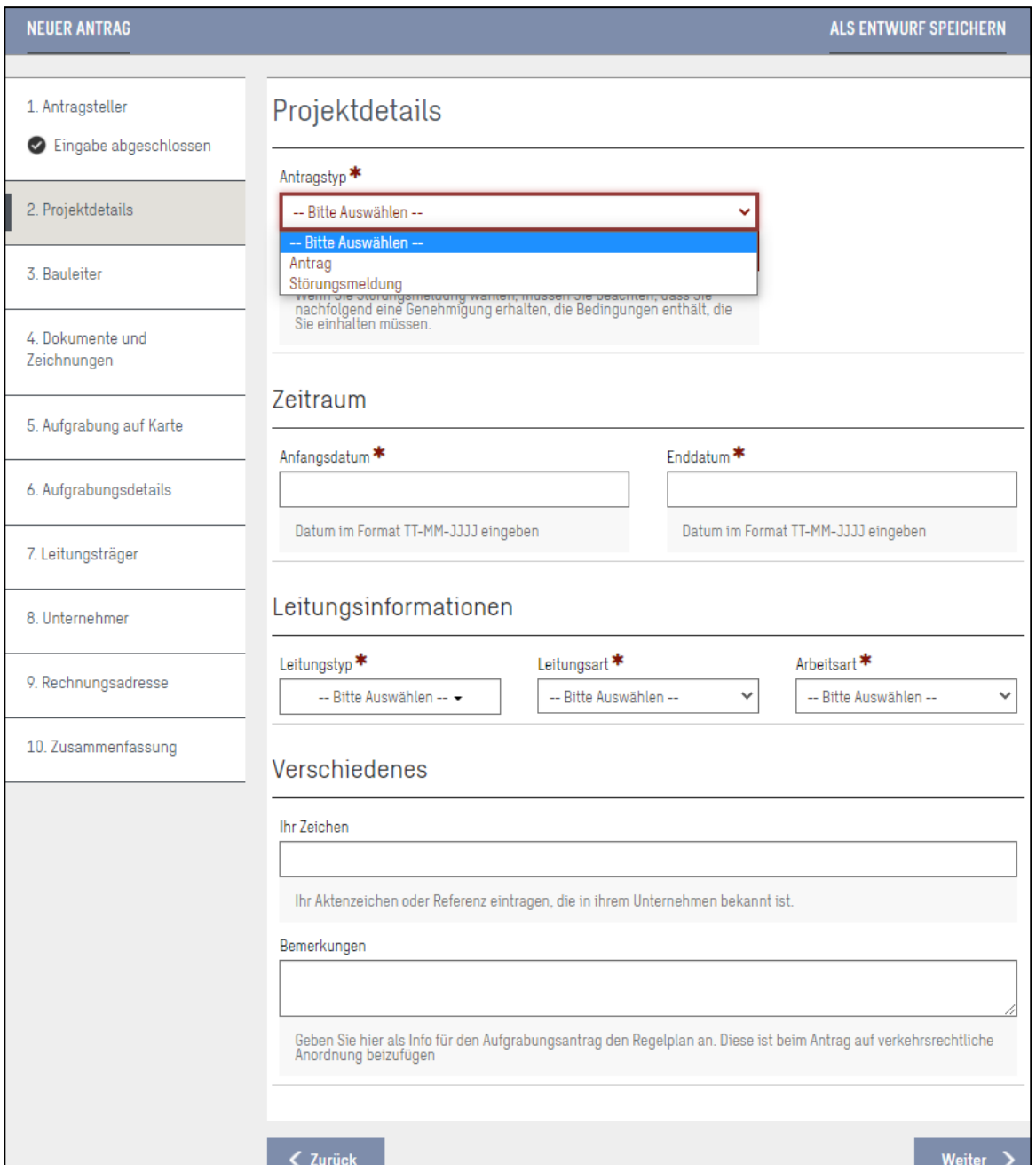

Nachdem Sie alle benötigten Felder ausgefüllt haben, bestätigen Sie bitte wieder mit "Weiter".

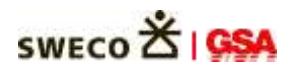

 $\rightarrow$  Sie kommen nun in das Fenster "Bauleiter". Tragen Sie hier bitte ein, wer als Bauleiter verantwortlich ist, sowie die Telefonnummer und die E-Mail-Adresse des Verantwortlichen. Dieses Felder sind Pflichtfelder und zwingend erforderlich.

**ROSYWEB** 

 - Wenn die oben eingegebene Person auch nach Feierabend als Bauleiter verantwortlich ist, klicken Sie bitte einfach in das Kästchen neben "Person wie oben angeführt". Die beiden unteren Felder füllen sich dann automatisch aus. Bestätigen Sie mit "Weiter".

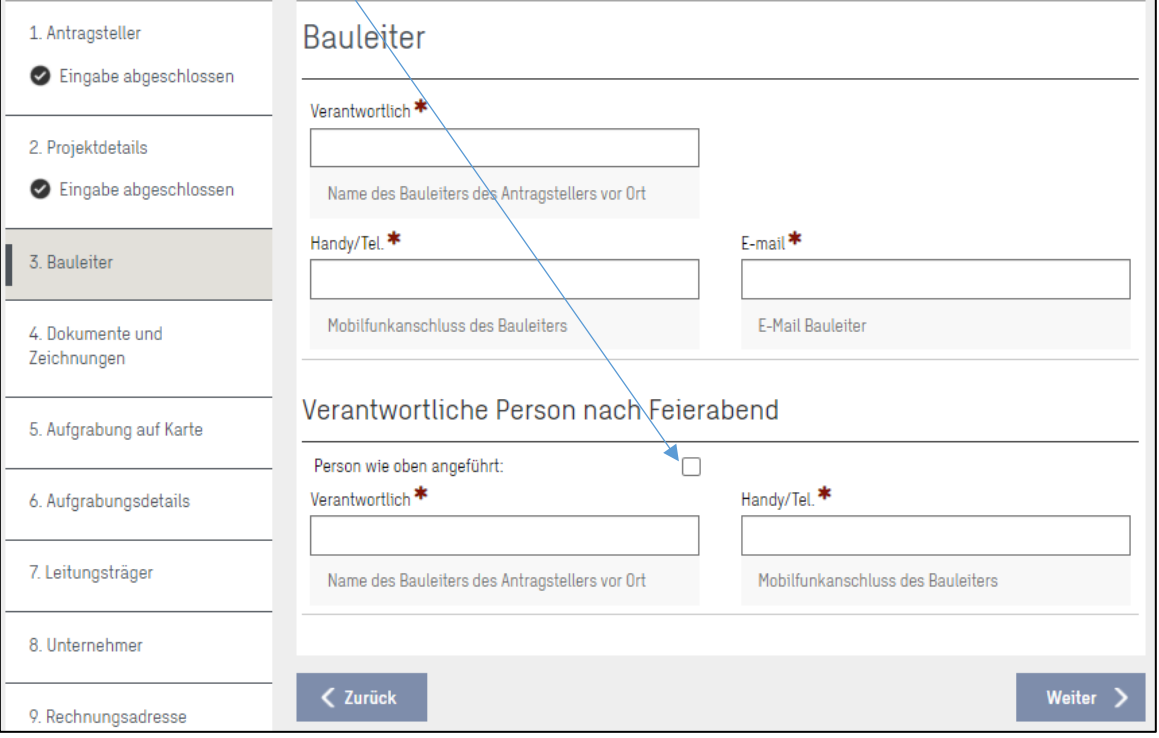

- Sollte jemand anderes nach Feierabend kontaktiert werden, füllen Sie bitte die Felder "Verantwortlich" und "Handy/Tel." aus und bestätigen Sie mit "Weiter".
- → Im Fenster "Dokumente und Zeichnungen" können Sie beliebig viele Dokumente hochladen. Dieser Vorgang ist im Portal kein Pflichtfeld. Bitte richten Sie sich hier an den Vorgaben/Richtlinien der jeweiligen Verwaltung. Durch das Anklicken des Buttons "Weiter" kommen Sie auf das nächste Fenster.
- → In diesem Fenster können Sie die Straße auswählen, in der die Aufgrabung stattfinden soll. Mit Hilfe des Zeichentools lässt sich die Position der Aufgrabung präzisieren. Durch Doppelklick wird die Markierung übernommen.

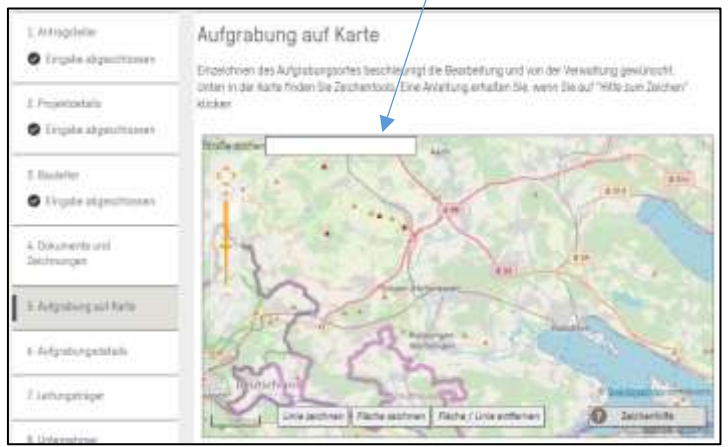

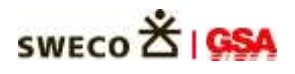

- → Nun kommen Sie auf das Fenster "Aufgrabungsdetails". Füllen Sie hier bitte alle mit \* gekennzeichneten Felder aus. Hier können Sie bei Bedarf auch einen weiteren Aufgrabungsort hinzufügen. Bestätigen Sie Ihre Eingaben mit "Weiter".
- $\rightarrow$  Füllen Sie im Fenster "Leitungsträger" alle Pflichtfelder (\*) aus und gehen Sie auf "Weiter".
- $\rightarrow$  Auch in dem Fenster "Unternehmer" müssen alle Pflichtfelder (\*) ausgefüllt werden und mit "Weiter" bestätigt werden.
- → Im letzten Fenster sehen Sie eine Zusammenfassung Ihrer Angaben. Bitte bestätigen Sie am Ende die Richtigkeit Ihrer Angaben und klicken Sie auf "Senden".

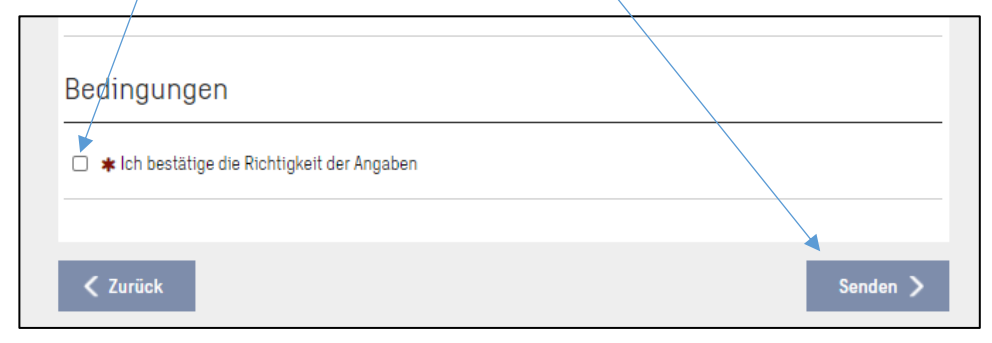

 Ihr Antrag wird somit an die Verwaltung geschickt und Sie erhalten eine E-Mail zur Bestätigung und eine zweite E-Mail mit dem PIN zu Ihrem persönlichen Zugang auf dem Antragstellerportal. Dort finden Sie alle Ihre Aufgrabungsanträge. Über dieses Portal werden auch die Aufgrabungen fertig gemeldet.

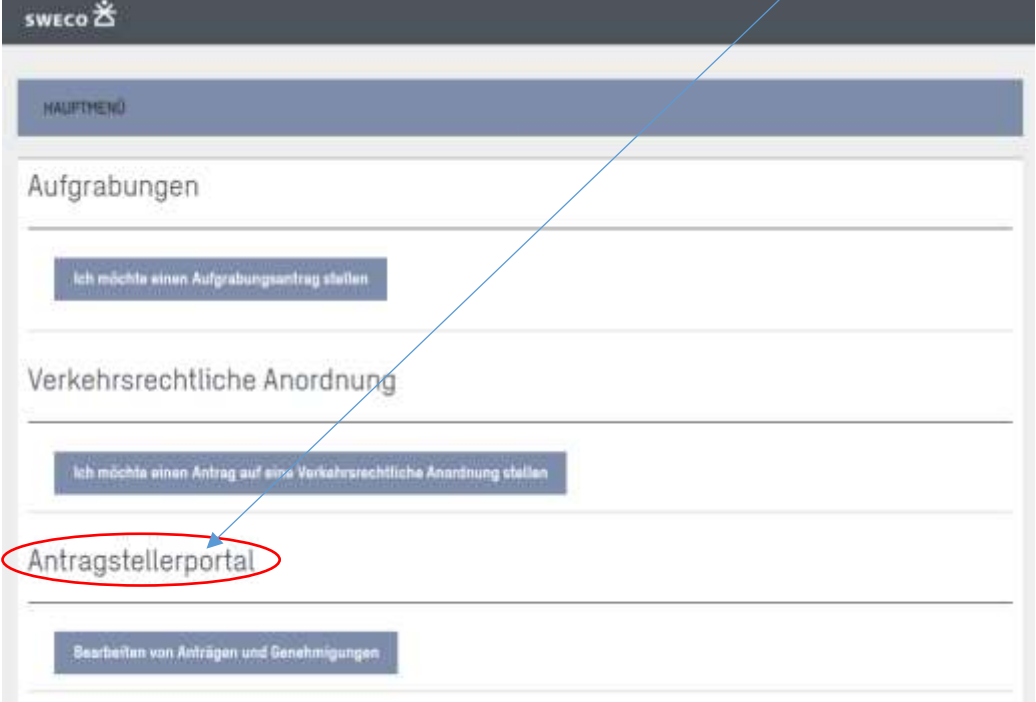